# **SpyderLENSCALT**

### Your SpyderLENSCAL™ Guidebook

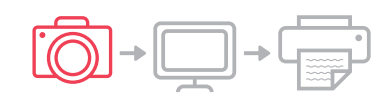

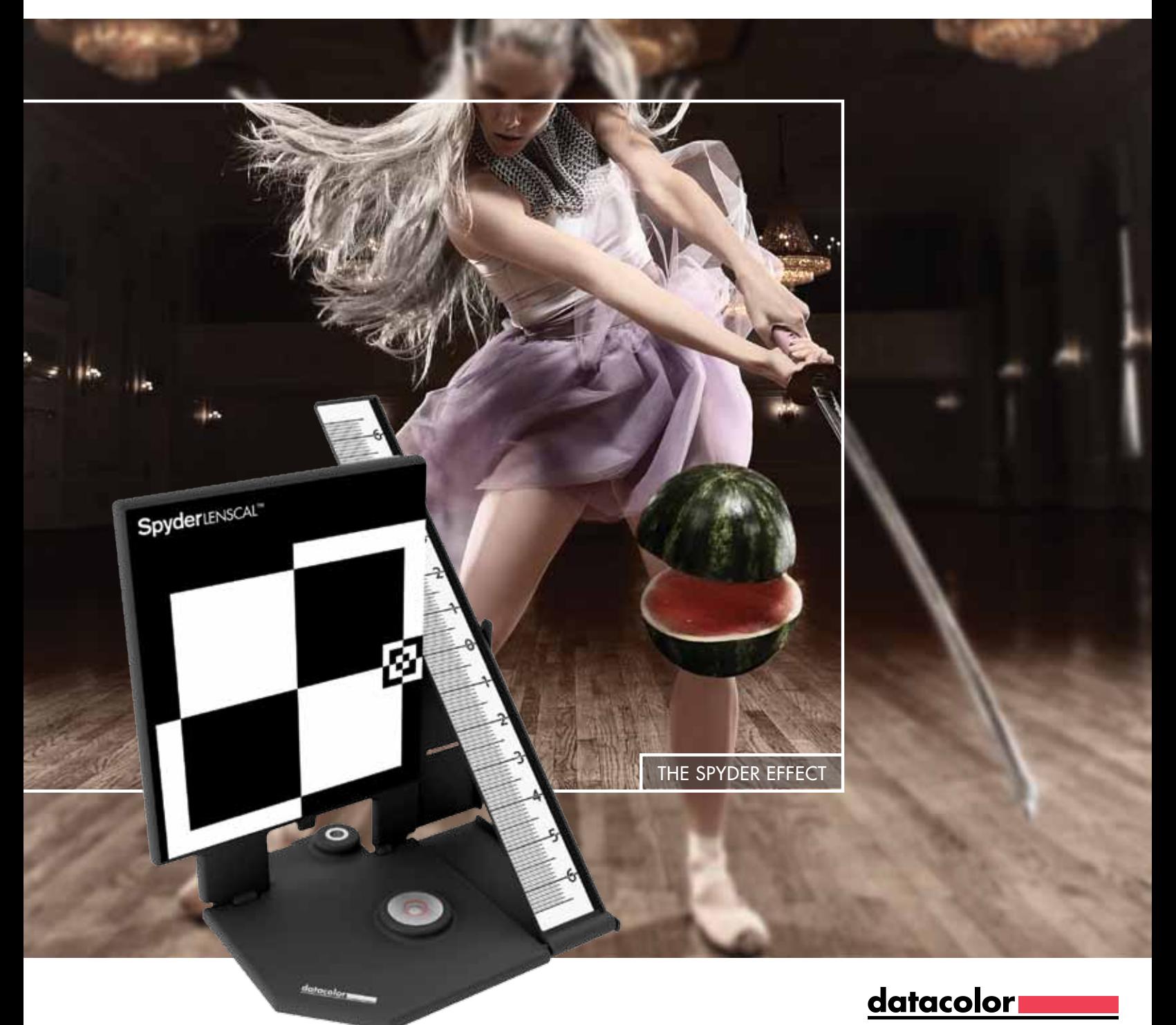

## **Congratulations!**

You now own a superior tool for measuring and adjusting the focus performance of your camera and lens combinations. With your Datacolor SpyderLensCal™ you'll enjoy accurate focus performance with crisp, clear and reliable results.

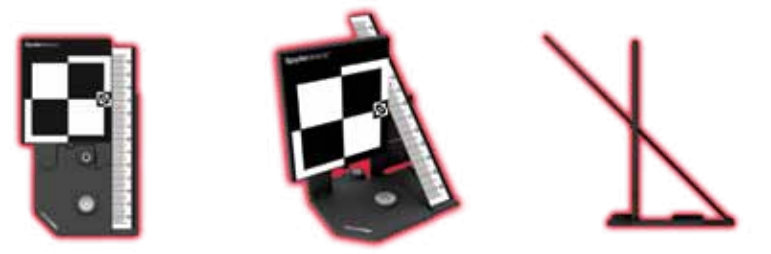

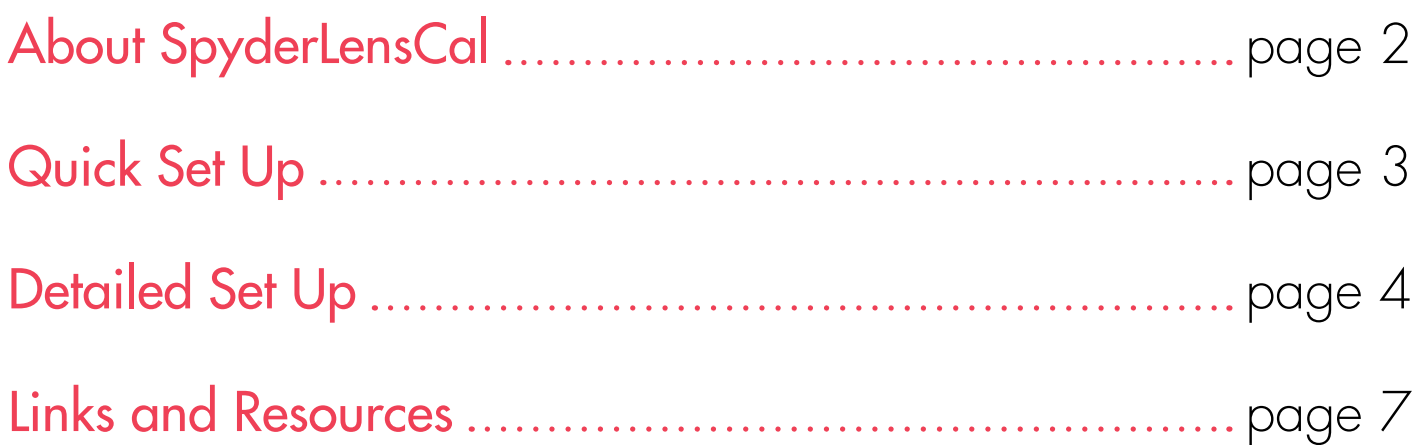

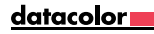

## **A focus on accuracy**

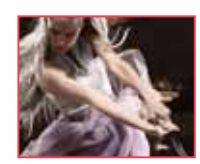

 Imagine being able to significantly improve the number of usable shots from each day's session.

Your SpyderLensCal is designed to give you razor-sharp focusing using modern DSLR autofocus micro-adjustment. And because it's completely portable, you can quickly calibrate your interchangeable lenses and recent DSLR bodies anywhere at any time.

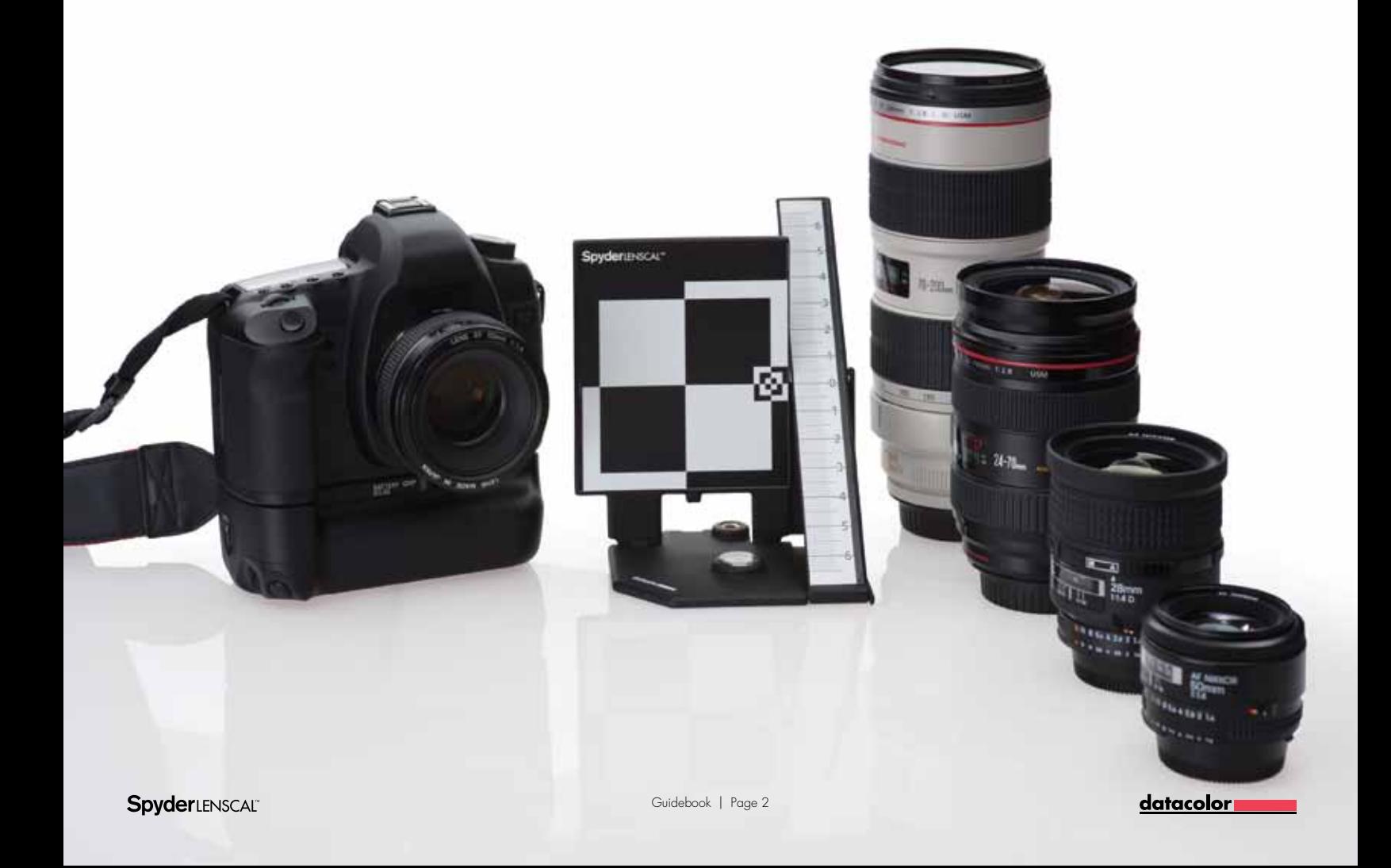

## **Quick set up**

Please refer to the detailed instructions in this guidebook for each step in the setup procedure to assure the SpyderLensCal is properly positioned with your camera<br>to accurately calibrate the lens.

**1**<br>**1**<br>**1**<br>**1**<br>**1**<br>**1**<br>**1**<br>**1**<br>**1**<br>**1** Get Set

Set up your SpyderLensCal. **Autor Autofocus** and take

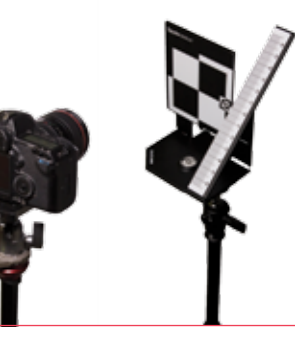

a picture.

Refer to detailed focus instructions on page 5, section 2 to get an accurate setup

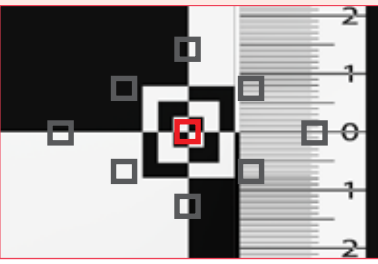

## 2<br>2<br>2<br>2<br>2<br>2<br>2<br>2<br>2<br>2<br>2<br>2<br>2<br>2<br>2<br>2<br>2<br>2<br> Check and Calibrate

**Check** focus by reviewing the image.

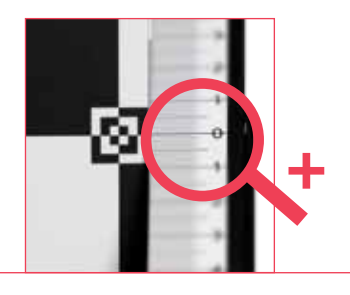

Calibrate with focusing correction.

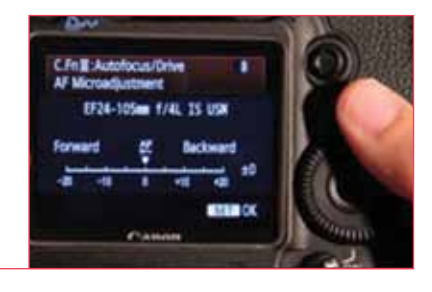

## **1**<br>**3**<br>**3**<br>**3**<br>**3** Test, Tweak, Repeat

**Evaluate** the AF by taking a second picture.

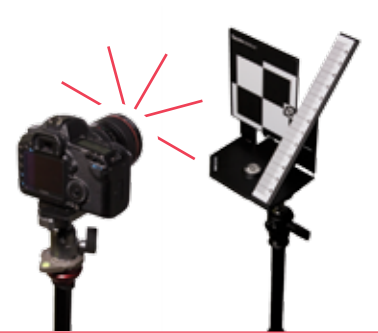

Repeat on all lenses.

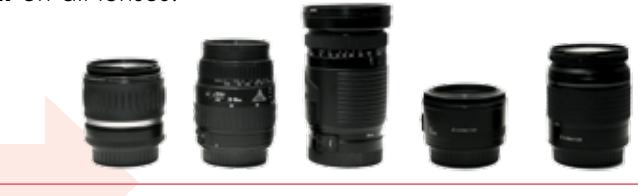

datacolor

# **1Get set**

## **Set Up Your SpyderLensCal**<br>
Unlock the SpyderLensCal and place the ruler in the concentration with the main target. Use the tripod mount if

Unlock the SpyderLensCal and place the ruler in the correct orientation with the main target. Use the tripod mount if desired. The bubble indicator will let you level the tripod for most effective alignment with the camera. You can also place the SpyderLensCal on a desk, table or shelf.

## **but Up Your Camera**<br>
Select the camera and lenses you want to<br>
and set them to autofocus with the stability

Select the camera and lenses you want to calibrate and set them to autofocus with the stabilizing function off. Make sure you're in Aperture Priority or Manual mode. Your camera should be set to the widest aperture (lowest number) on the lens with an ISO 200 setting. Maximize the camera's contrast and sharpness settings to make the readings of the SpyderLensCal easy to see.

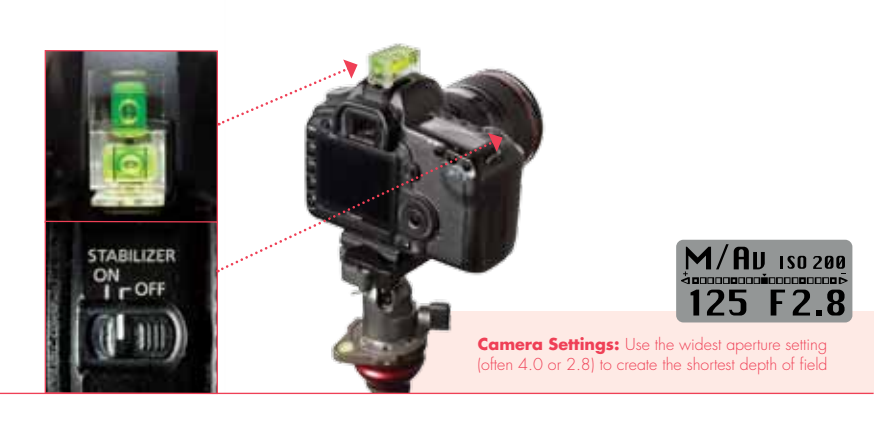

## **Set the Distance**<br>
To calibrate your lenses, it is remainded to the distance from the calibration of the big series distance of which you

To calibrate your lenses, it is recommended that you make the distance from the camera to the SpyderLensCal the same distance at which you normally shoot images with each lens. The SpyderLensCal and your camera should always be in parallel positions, at the same height, with the front of the lens parallel to the front target face of the SpyderLensCal. See the illustrations at right for correct positioning.

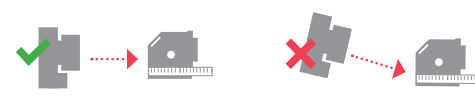

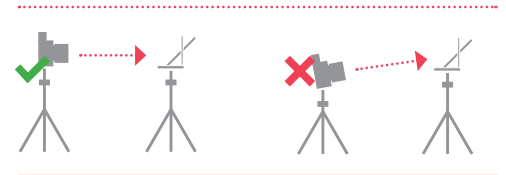

Optimal Distance = Distance Frequently Used / Focal Length x 30~50 times e.g.  $35 \text{mm} \times 30 \times 50 = 105 \times 175 \text{cm}$ 

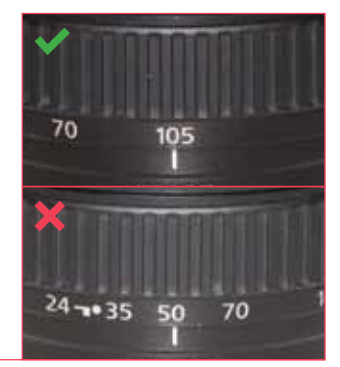

Choose a location with appropriate lighting. Be sure the environment is not too dark, and does not have too much uncontrolled light directly behind the camera. Light emanating from other angles in front of the target location from one or more sources is acceptable. A studio shoot set up, while optimal, is not necessary. **Shooting Environment**<br>
Choose a location with appropriate lighting<br>
the environment is not too dark, and does not

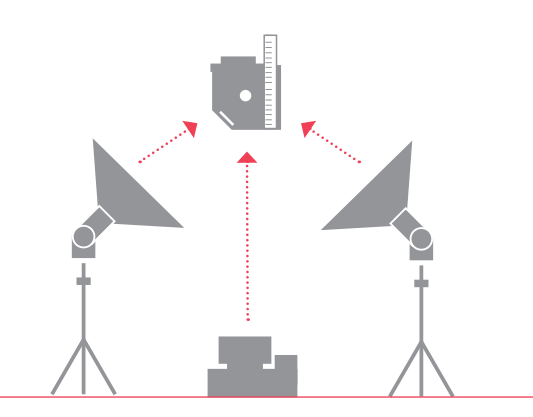

# **2 Check and calibrate**

## **a Fest Your Lens Accuracy**<br>
Aim your camera at the small bullseye of the Spy<br>
at the right edge of the vertical target and take of

Aim your camera at the small bullseye of the SpyderLensCal at the right edge of the vertical target and take one or more shots. Look through the viewfinder to ensure no red indicator dots are targeting the ruler. A red dot in the center square of the viewfinder will confirm that the autofocus system is locking onto the target area. If your camera highlights the focus point chosen, the target plane has been selected as the intended focal plane.

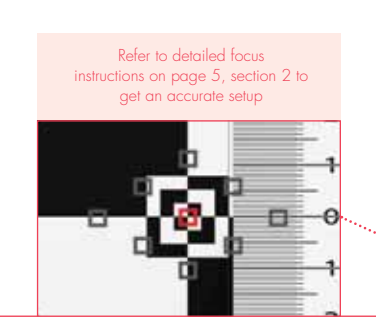

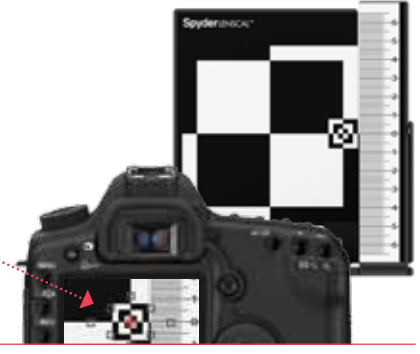

## **b**<br> **b** Choose your target shot on the camera's LCD s<br>
Zoom in on the section of the ruler next to the to

Choose your target shot on the camera's LCD screen. Zoom in on the section of the ruler next to the target. With the camera at maximum zoom, take a look at the markings and numbers on the ruler to see which one is sharpest. This mark represents the center of focus determined by your camera and lens autofocus system. To see the test image in a larger format, you can transfer it to a computer.

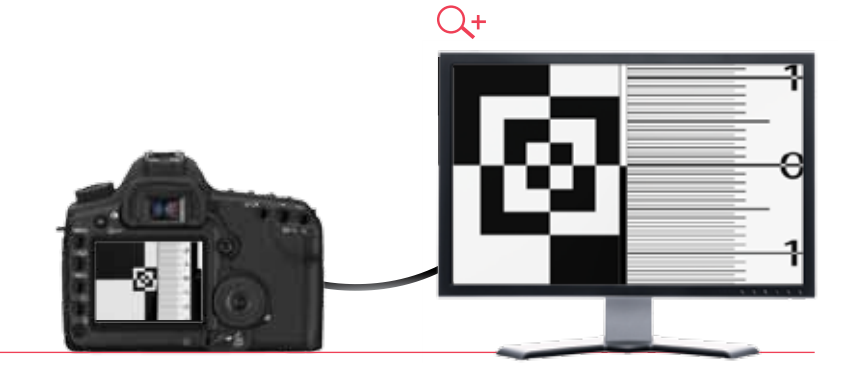

If your camera and lens combination is correctly calibrated then the line at "0" should be in sharp focus. If the picture is not sharp at "0" your camera/lens combination is not on. **check Your Focus**<br>
If your camera and lens combination<br>
then the line of "0" should be in sh<br>
and sharp of "0" your camera (lens

> Check the ruler to see whether the front or the rear section is sharper. If the lines behind the "0" mark are sharper, the lens is back focusing. If the lines in front are sharper, the lens is front focusing.

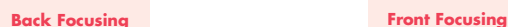

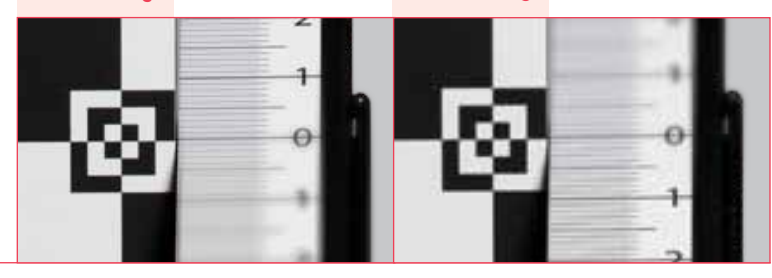

### **d** Correct Your Autofocus

To calibrate a back or front focusing issue, enter the autofocus correction menu on your camera and select "adjust by lens."

**Calibration Settings:** The numbers on your SpyderLensCal ruler indicate precisely how many centimeters the camera is front or back focusing. This will allow you to correct the focus millimeter by millimeter. If you need to correct a front focusing issue, go forward. Reverse for back focusing calibration. Note that the numbers on the ruler do not correlate to the numbers in the adjustment menu on the camera.

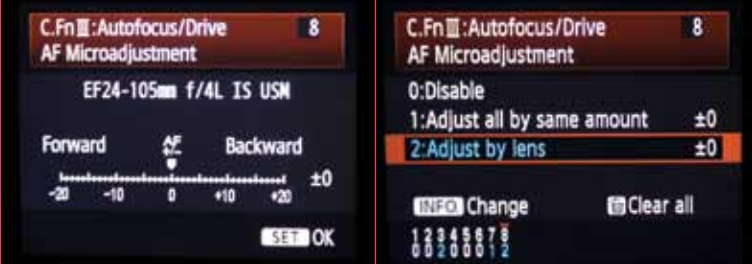

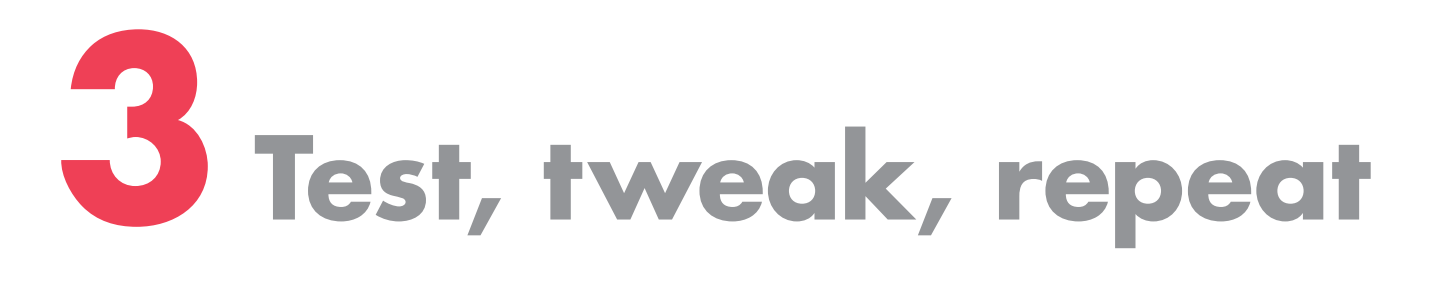

## **Check Your Adjustment**<br>
Make sure your adjustment was optimal. If not,<br>
or decrease your adjustment until the sharpest z

Make sure your adjustment was optimal. If not, increase or decrease your adjustment until the sharpest zone is centered on the "0" mark on your SpyderLensCal ruler.

### **Sharpest Zone**

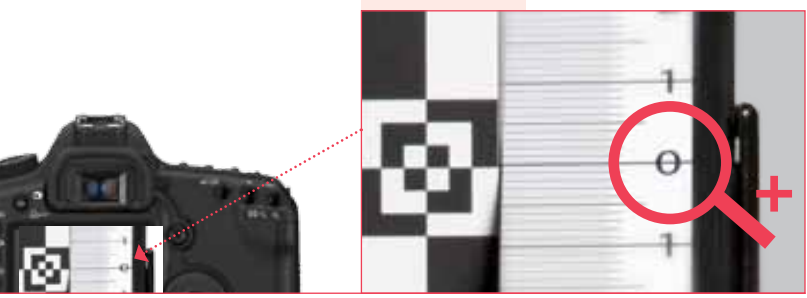

## **before taking a new shot using autofocus, defocus**<br>
Before taking a new shot using autofocus, defocus<br>
lens manually to make sure the autofocus is working

Before taking a new shot using autofocus, de-focus your lens manually to make sure the autofocus is working properly. (Sometimes, if the lens is almost focused, it will not autofocus again.)

**De-Focus Lens**

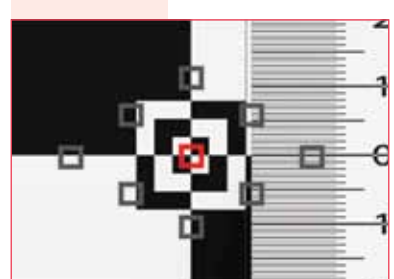

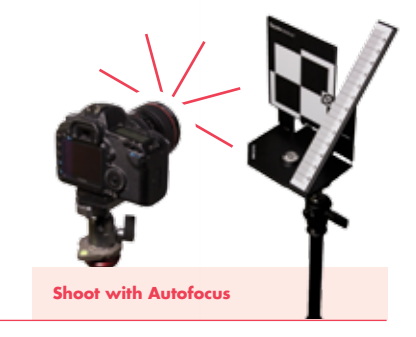

Repeat the calibration process for each of your lenses. Recheck the settings annually, or whenever your lenses have been used frequently, or exposed to extreme temperatures. Also repeat the process each time you acquire a new lens. **Recalibrate Each Lens**<br> **consider the calibration process for each of y**<br> **Recheck the settings annually, or whenever**<br> **lens used fraughths as annonced to artimeter** 

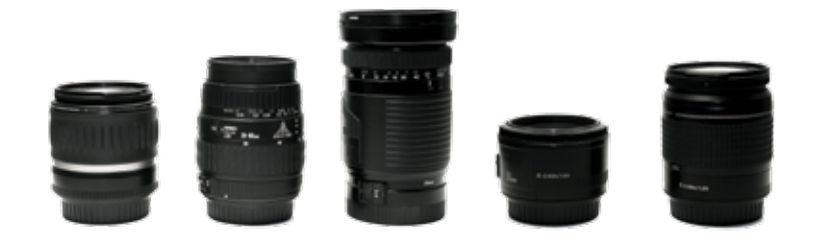

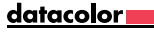

## **Enhance your SpyderLensCal™ expertise**

You can also learn how to use the SpyderLensCal by viewing our tutorial video. Just click the link below.

### Video Tutorial

http://spyder.datacolor.com/learn\_videos\_spyderlenscal1.php

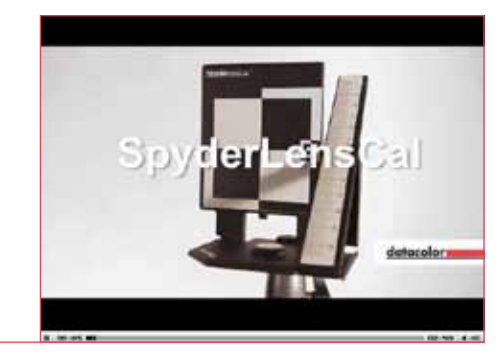